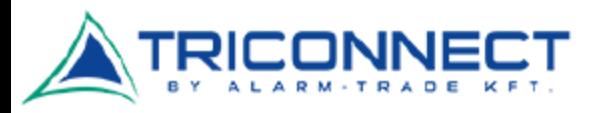

## TP-LINK MR6400 Router – Vodafone – APN beállítás

Helyezzük be a megfelelő méretű SIM kártyát a megfelelő módon.

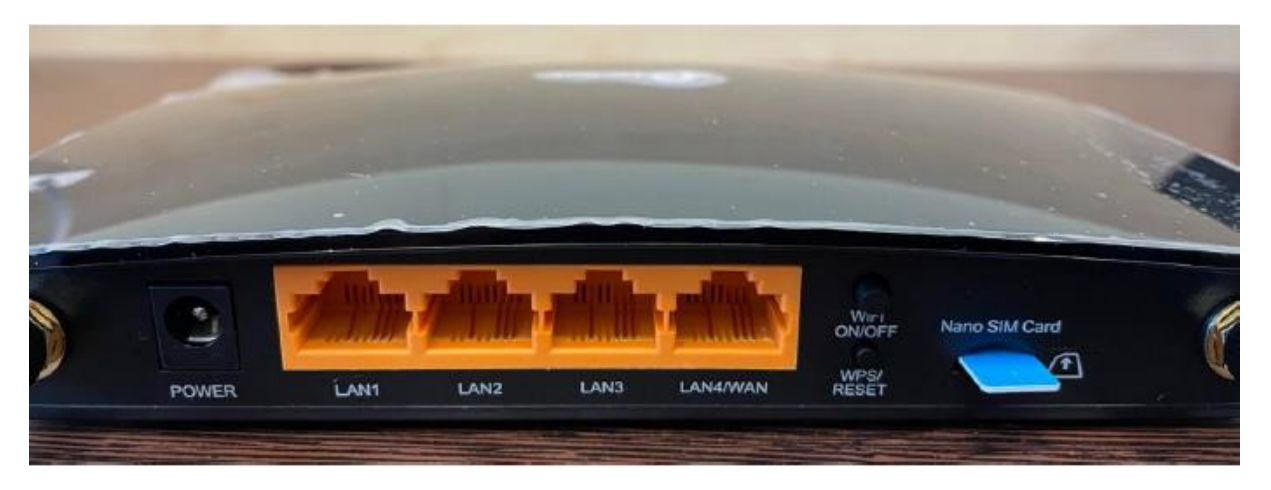

Ez után kapcsoljuk be a routert, majd csatlakozzunk rá a WIFI jelén keresztül. A WIFI gyári neve és a hozzá tartozó jelszó megtalálható a készülék alján.

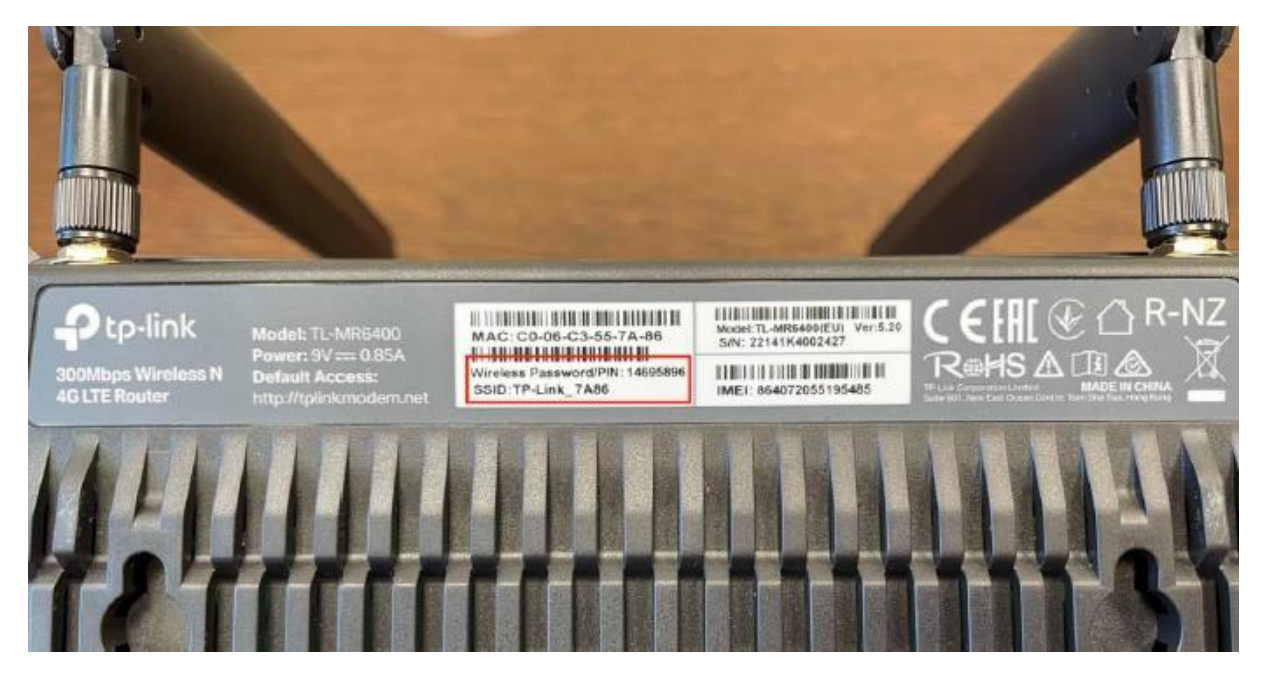

SSID: a WiFi jel neve (amire csatlakoznunk kell)

Wireless Password/PIN: a WiFi jelre csatlakozáshoz szükséges jelszó

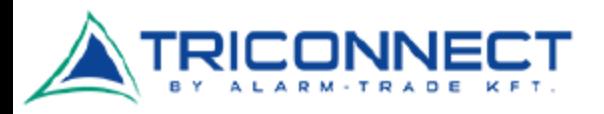

Az újabb SIM kártyák már tartalmaznak minden információt, ezért a legtöbb esetben semmi egyéb beállítás nem szükséges, az internet működőképes.

Előfordulhat azonban, hogy a SIM kártyán rossz APN beállítások szerepelnek, vagy egy-egy frissítés során elállítódnak, ezért az alábbiakban bemutatjuk hogyan lehet a router adminisztrációs felületére bejelentkezni és egy új APN profilt létrehozni.

Ezt érdemes elvégezni, akkor is ha működik egyből a SIM kártya, mivel későbbi problémákat előzhetünk meg vele!

Az eszköz gyári állapotra állítása

Amennyiben már használatban lévő routert állítunk be, érdemes egy gyári állapotra állítással (reseteléssel) kezdeni. A routerek hátulján vagy egy kézzel benyomható vagy valamilyen vékony tárggyal (pl. gémkapocs) benyomható "Reset" elnevezésű gombot találunk. Ezt nyomjuk hosszan, amíg minden led fel nem villan az eszközön majd ki nem alszik.

FIGYELEM! Ezzel minden router beállítás elveszik, tehát ha szerelő/informatikus állított be valamit az eszközünkön, érdemes hozzá fordulni először.

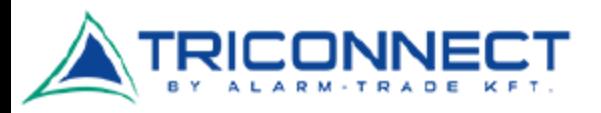

## TP-LINK MR6400 Router adminisztrációs felület bejelentkezés

Miután csatlakoztunk a routerre Wi-Fi-n keresztül, egy böngészőben nyissuk meg az 192.168.0.1 vagy 192.168.1.1 címet. (Csak írjuk be a böngésző weboldal címet tartalmazó sorába, mintha egy weboldal cím lenne.)

Fontos, hogy a fenti címek internet elérés nélkül is működnek. A lényeg, hogy a számítógép csatlakozzon a routerhez, kábellel vagy WiFi-n.

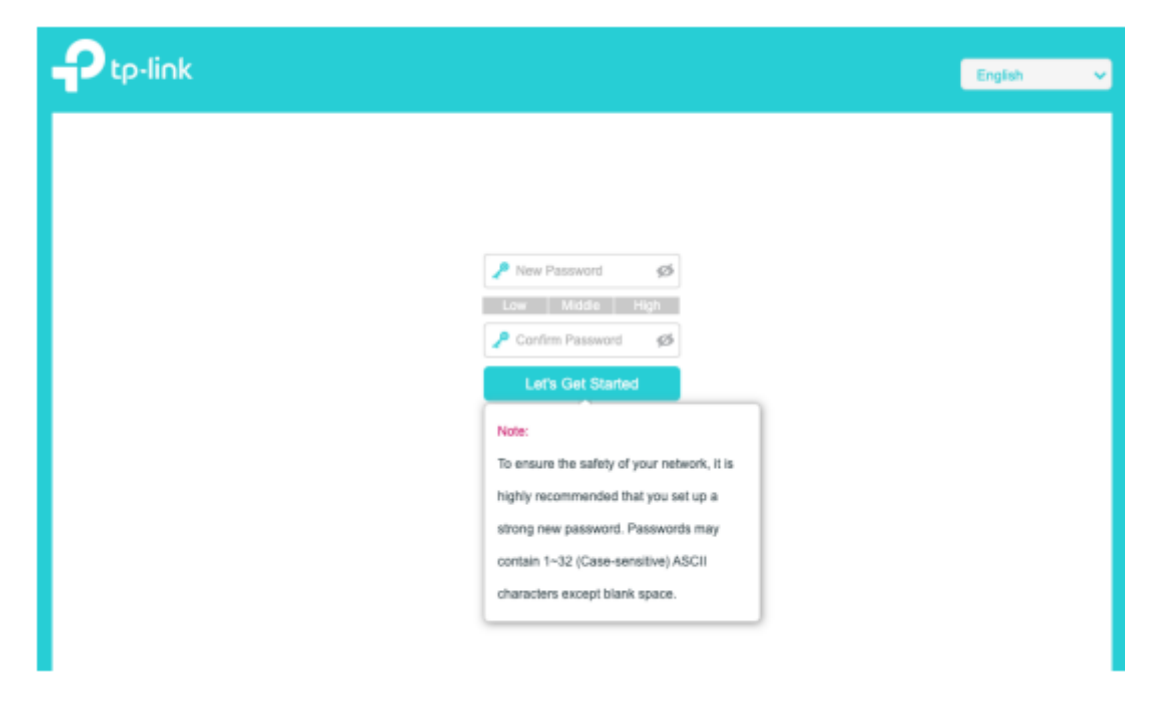

Első bejelentkezésnél vagy az alapértelmezett admin/admin - felhasználónév/jelszó párossal lehet bejelentkezni, vagy a fenti két mező ugrik fel, mi szerint nekünk kell megadnunk egy jelszót, amivel a későbbiekben be tudunk lépni az adminisztrációs felületre.

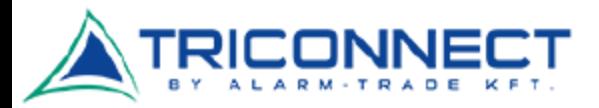

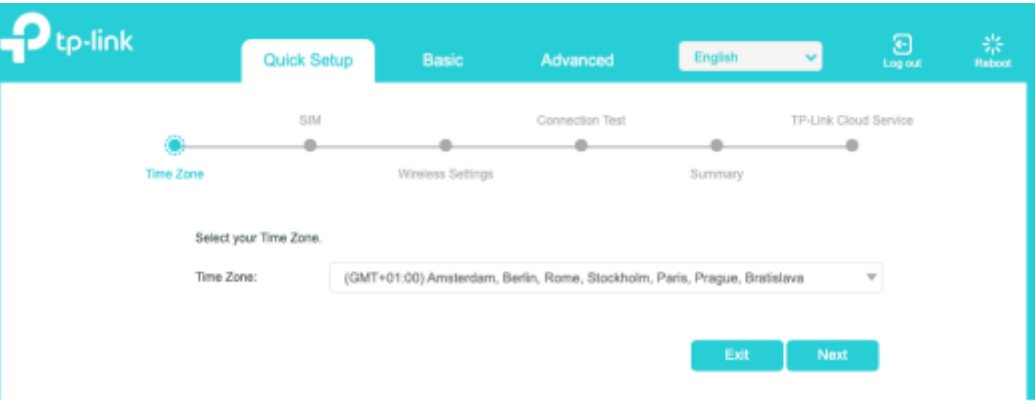

Az első bejelentkezésnél néhány beállítási lépésen vezet minket végig a készülék, ezt nyugodtan figyelmen kívül is hagyhatjuk.

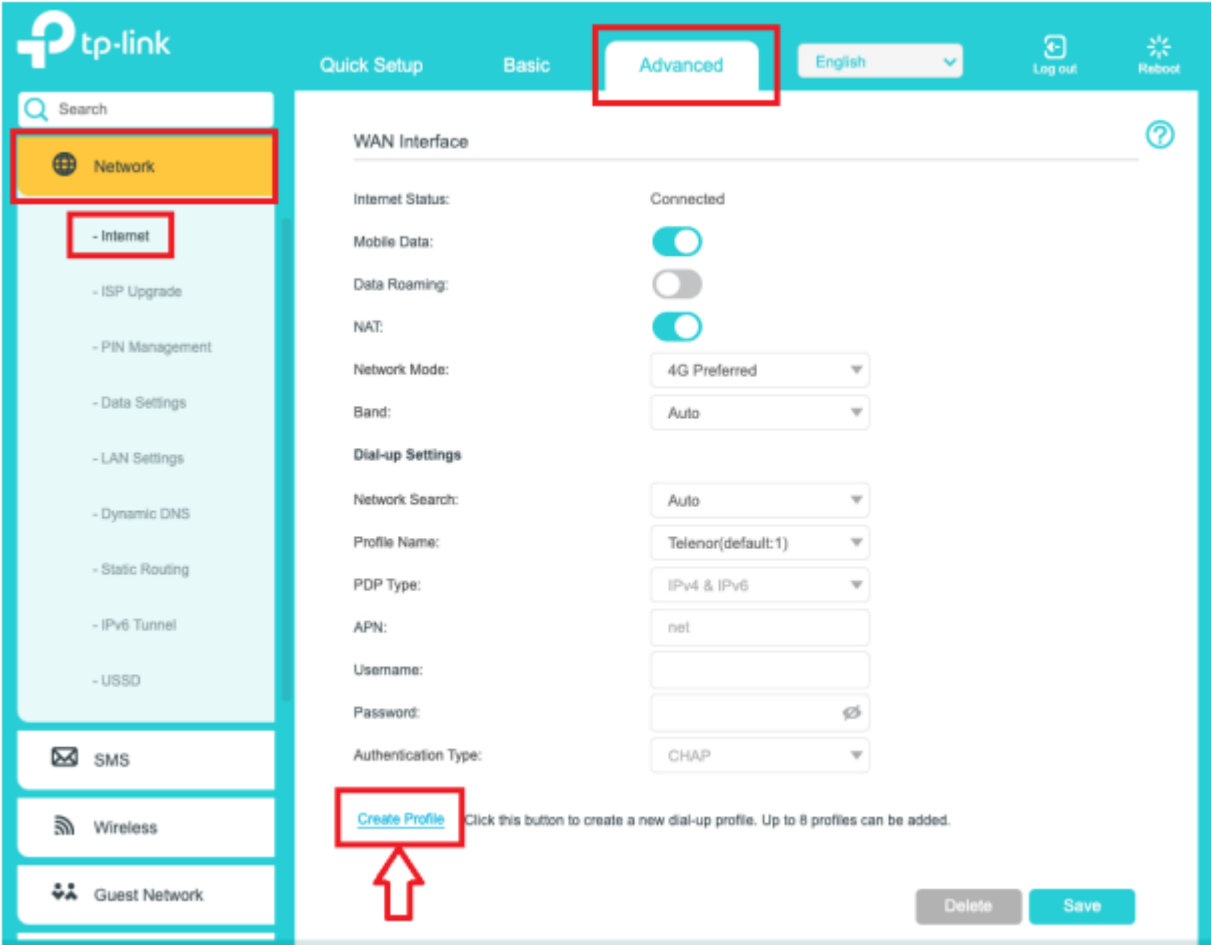

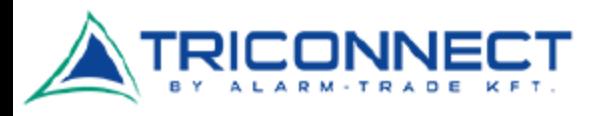

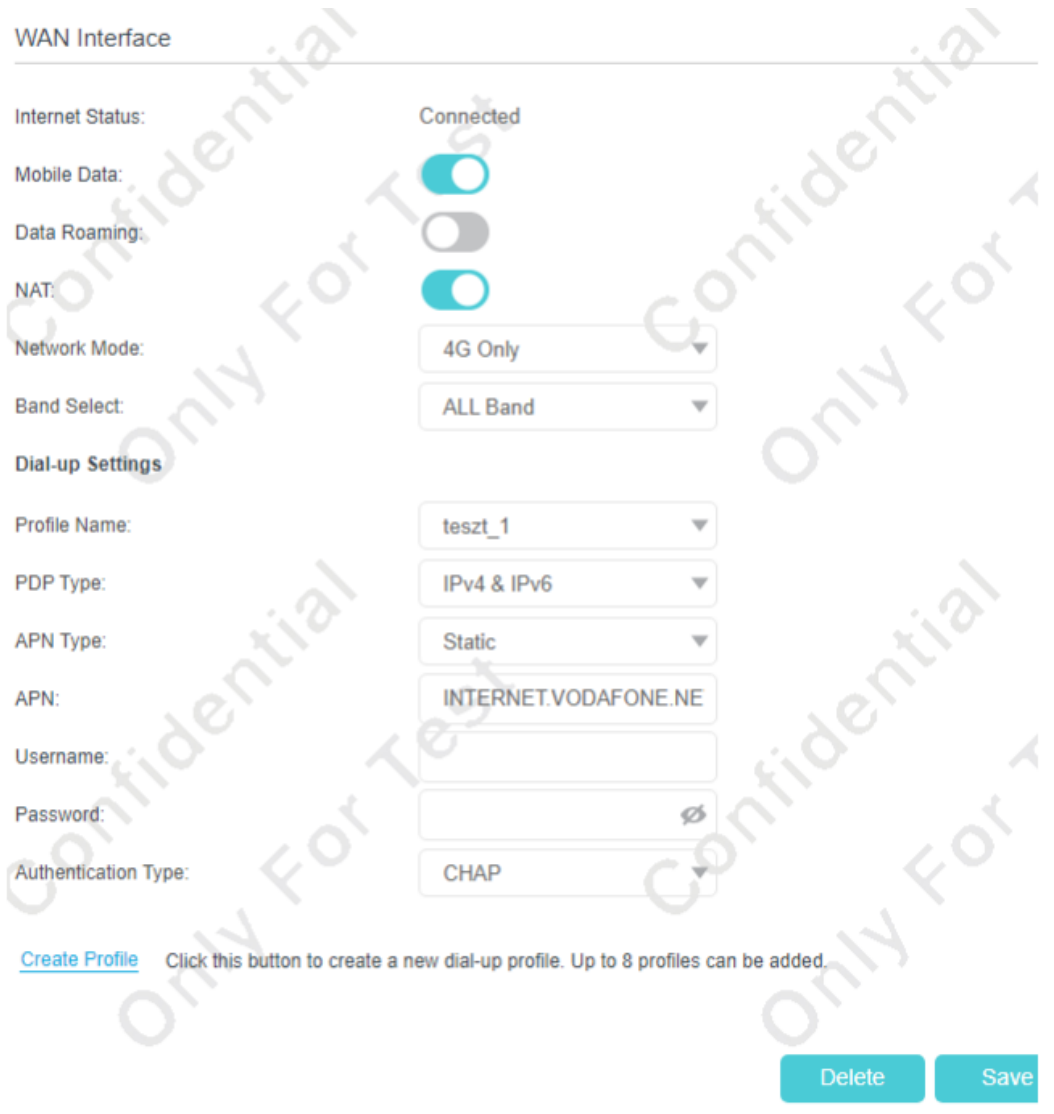

A fenti ábrán látható módon, kattintsunk át az "Advanced" fülre felül, majd bal oldalon a "Network" és azon belül is az "Internet" menüpontra.

Bizonyosodjunk meg róla, hogy a fent látható beállítások megegyeznek:

- Mobile Data: bekapcsolva

- Data roaming: kikapcsolva (amennyiben roaming-ozni szeretnénk ezt be kell majd kapcsolni)

- NAT: bekapcsolva
- Network Mode: 4G Preferred vagy 4G only

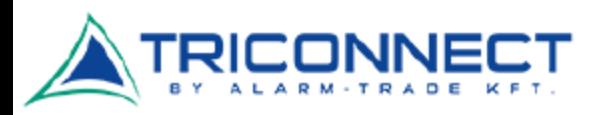

Az oldal alján található a "Create Profile" gomb, melynek segítségével létre tudjuk hozni a szükséges új APN profilt.

Kattintsunk rá, és az alábbiak szerint töltsük ki:

- Profile Name: tetszőlegesen nevezzük el
- APN: internet.vodafone.net
- APN type: static
- PDP type: IPv4 & IPv6
- Authentication type: CHAP

Minden mást hagyjunk üresen vagy az alább látható beállításon és nyomjuk meg az "OK" gombot.

Ezt követően láthatjuk, hogy a Profile Name: mellett már az újonnan létrehozott profilunk van kiválasztva. Kattintsunk a "Save" gombra, a mentéshez, és el is végeztük a szükséges APN beállítást.